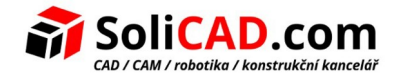

# **Novinky v T-FLEX CAD 17.0.74**

### **1. T-FLEX CAD:**

- **Symboly.** Přidáno nové dialogové okno pro vkládání symbolů s podporou vlastních symbolů.
- **Zobrazení šipky.** Při úpravě šipky přichycené ke dvěma 2D uzlům nyní automenu obsahuje možnosti pro výběr uzlu, který má být upraven.
- **2D projekce.** Přidána možnost vytvářet místní řezy v rámci hlavní projekce.
- <span id="page-0-0"></span>• **[2 D projekce.](#page-8-0)** Přidáno zaškrtávací políčko [Radiální osy.](#page-8-0)
- **2D projekce.** Do kontextové nabídky promítání je přidán příkaz Smazat nepoužité prvky projekce.
- **2D projekce.** Je přidán dialog příkazu Rozložit projekci. Obsahuje tři možnosti: Rozložit projekci a vytvořit pohled výkresu; Rozložit projekci bez vytvoření výkresového pohledu; Rozložit projekci, sjednotit objekty do skupiny, bez vytvoření výkresového pohledu. Pokud je projekce vytvořena pomocí režimu kompatibility, obsahuje přerušení nebo je oříznuta, první možnost není k dispozici.
- **2D projekce.** Přidáno zaškrtávací políčko umožňující aktivovat/deaktivovat možnost Minimální výška závitu. Název možnosti se změnil na Minimální výška. Když je tato možnost deaktivována, čáry závitu se kreslí podle skutečné výšky závitu.
- **Pohledy výkresu.** Zaškrtávací políčko Automaticky aktualizovat ohraničení pohledu je přidáno do kontextové nabídky obecných výkresových pohledů a detailních pohledů.
- **Pohledy výkresu.** Do kontextové nabídky detailních pohledů je přidáno zaškrtávací políčko Automaticky aktualizovat pozici označení pohledu.
- **Drsnost.** Přidána vyrovnávací čára, která pokračuje v oblouku pro symboly drsnosti připojené k obloukům.
- **3D řez rovnoběžníkem.** Přidány nové možnosti v automenu Upravit počáteční pozici a Upravit koncovou pozici. V závislosti na aktivní možnosti se v okně parametrů zobrazí Transformace pro jeden z protilehlých vrcholů kvádru. Při použití manipulátorů systém automaticky aktivuje volbu odpovídající aktivnímu manipulátoru.
- **Lokální souřadnicový systém (LSS).** Do automatické nabídky příkazu byly přidány nové možnosti, Formátovat podle vzoru a Uložit danou orientaci.

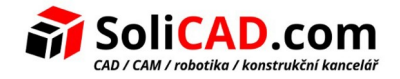

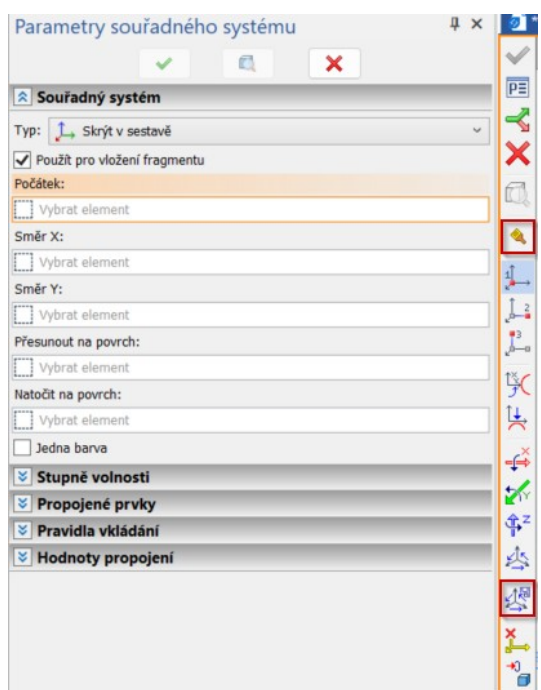

- **3D sestavy.** V příkazu Přesunout zavazbené komponenty v záložce Parametry posunutí bylo přidáno zaškrtávací políčko Uvažovat kontakty zavazbených prvků. Toto zaškrtávací políčko lze aktivovat pouze po zaškrtnutí políčka Uvažovat kontakty. Při zohlednění kontaktů zavazbených prvků, mějte na paměti, že hrozí riziko generování zbytečných kontaktů, což může vést k nežádoucím následkům.
- **3D anotace.** Přidáno zaškrtávací políčko Zobrazit poznámky přes 3D model v dialogovém okně možností systému.
- <span id="page-1-0"></span>• **[Plech ové díly .](#page-9-0)** Parametr Změřeno byl přejmenován na Referenční délka, možnosti pro tento parametr byly přejmenovány, pořadí možností v seznamu bylo změněno.
- **Plechové díly.** Byly přidány nové možnosti pro Polohu příruby vzhledem k neutrální vrstvě, možnost Vnitřní rozměr byl přejmenován na Vnitřní stranou, pořadí možností v seznamu bylo změněno.
- **Plechové díly.** Okno parametrů příkazu Převést těleso na plech nyní zobrazuje Poloměr jednotlivě pro každou hranu vybranou v seznamu Hrany ohybu. Zaškrtávací políčko je přidáno na pravou stranu vstupního pole Poloměr. Pokud je zaškrtávací políčko zaškrtnuté, pak se na vybranou hranu použije společný poloměr. Pokud je zaškrtávací políčko deaktivováno, pak je poloměr vybrané hrany definován individuálně.
- **Plechové díly.** V příkazu Konvertovat tělo na plechový díl, na kartě Obecné parametry, bylo přidáno zaškrtávací políčko Zachovat pouze výsledné tělo. Toto zaškrtávací políčko se zobrazí po zaškrtnutí políčka Zachovat zdrojové tělo. Když jsou povolena obě zaškrtávací políčka, zdrojové těleso se nezobrazuje na projekci plochého vzoru (rozložené zobrazení).

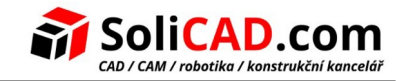

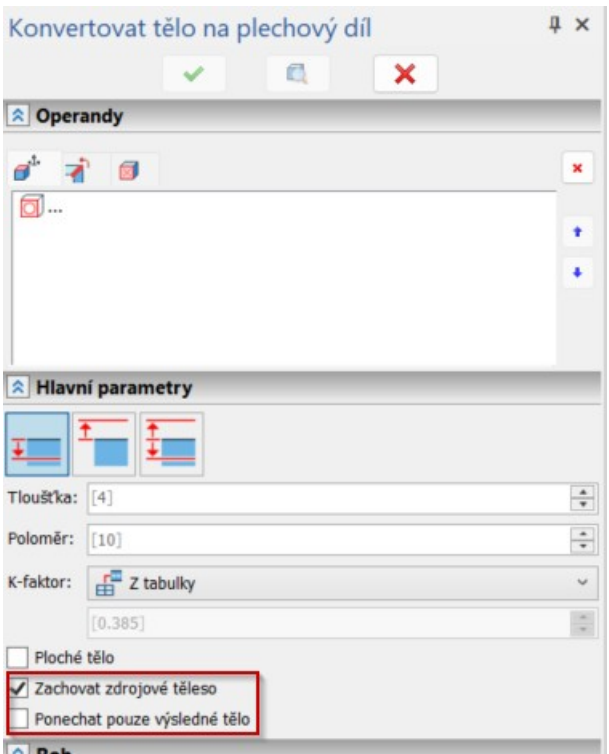

- **Databáze.** Všechny databáze (Závity, Skupiny kusovníku, Svařence, Tolerance rozměrů, Slovník) byly převedeny z formátu .accdb do formátu .xml. Pokud používáte vlastní databáze .accdb, budou automaticky převedeny na .xml při prvním spuštění aktualizovaného CADu.
- **Trasy.** Editor norem potrubí. Přidána tlačítka pro posun norem v seznamu nahoru/dolů.
- **Trasy.** Editor norem potrubí. Přidána možnost kopírovat z jedné normy do druhé několik hodnot parametrů nebo závislostí najednou.
- **Trasy.** Editor norem potrubí. Přidána ikona EN.
- **Načítání geometrie.** Příkaz Načíst obsah je přidán do kontextové nabídky pro více vybraných fragmentů. Dříve se příkaz objevoval v kontextové nabídce pro jeden vybraný fragment. Pro ikony sloupce Načíst obsah v okně 3D modelu je implementován výběr typu obsahu pomocí levého tlačítka myši.
- **Měření.** Je přidána možnost měřit rozměry projekce (minimální souřadnice X a Y, maximální souřadnice X a Y, velikost podél os X a Y).
- **Měření.** Schopnost měřit šipky pohledu a popisky pohledu na výkresu. Výsledky zahrnují hlavní text (název pohledu), souřadnice a u šipek také úhel mezi šipkou a vodorovnou osou stránky výkresu.
- **Měření.** Byl přidán nový příkaz Kontrola obrysu.
- <span id="page-2-0"></span>• **[Měření.](#page-7-0)** Přidán seznam čar, které se mají kontrolovat v příkazu [Kontrola obrys u](#page-7-0). Při volání příkazu lze čáry do seznamu přidat pomocí levého tlačítka myši. Vyvolání příkazu s předem vybranými čarami automaticky přidá tyto čáry do seznamu. Spuštění kontroly s prázdným seznamem vede ke kontrole všech dostupných grafických čar.

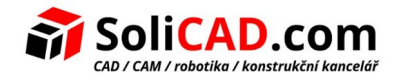

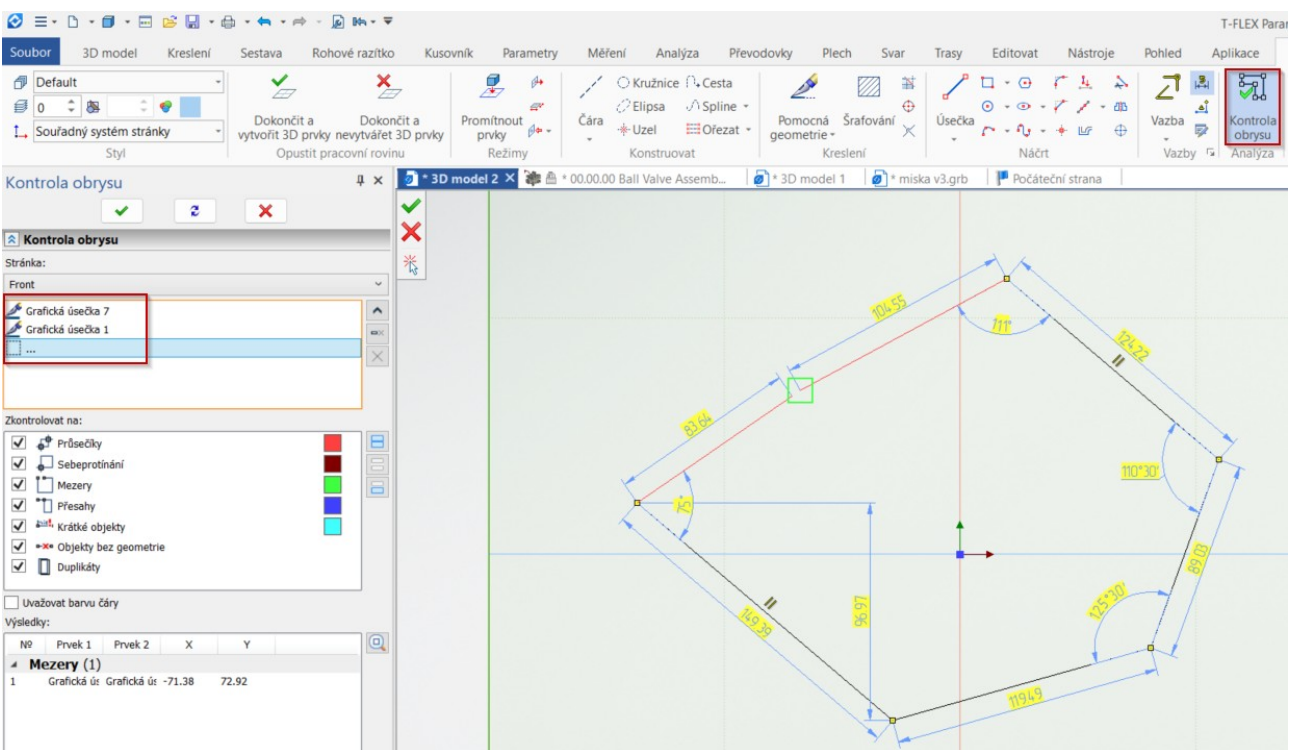

- **Uživatelské rozhraní.** Přidán příkaz Invertovat viditelnost.
- **Uživatelské rozhraní.** Přidána možnost zobrazit sloupec transformační matice v okně Struktura sestavy.

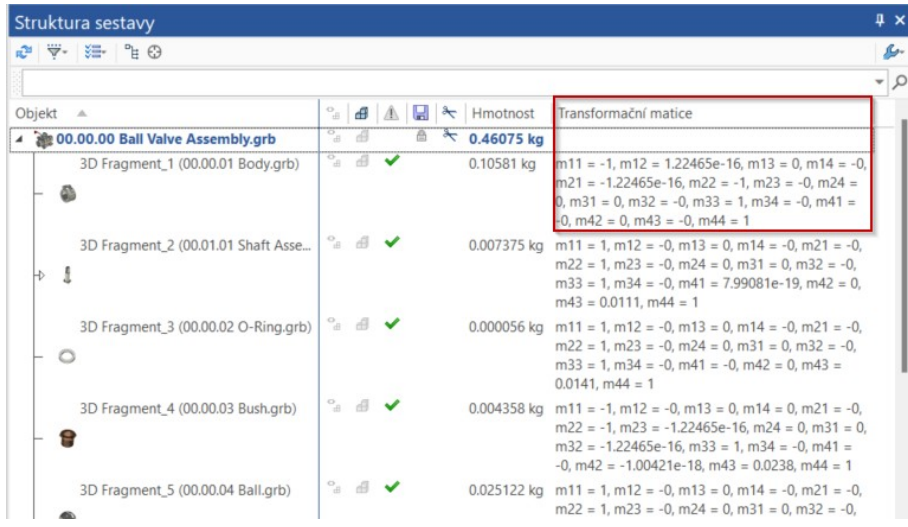

• **Uživatelské rozhraní.** Přidána možnost zobrazit dvě nekonečné čáry (vodorovnou a svislou) protínající se v okně v poloze kurzoru myši v oknech 2D (Parametry dokumentu > Stránka > Zobrazení > Kurzor > Typ kurzoru > Křížový ukazatel). Barvu těchto čar lze také přizpůsobit ve stejné sekci dialogu Parametry dokumentu.

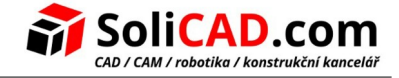

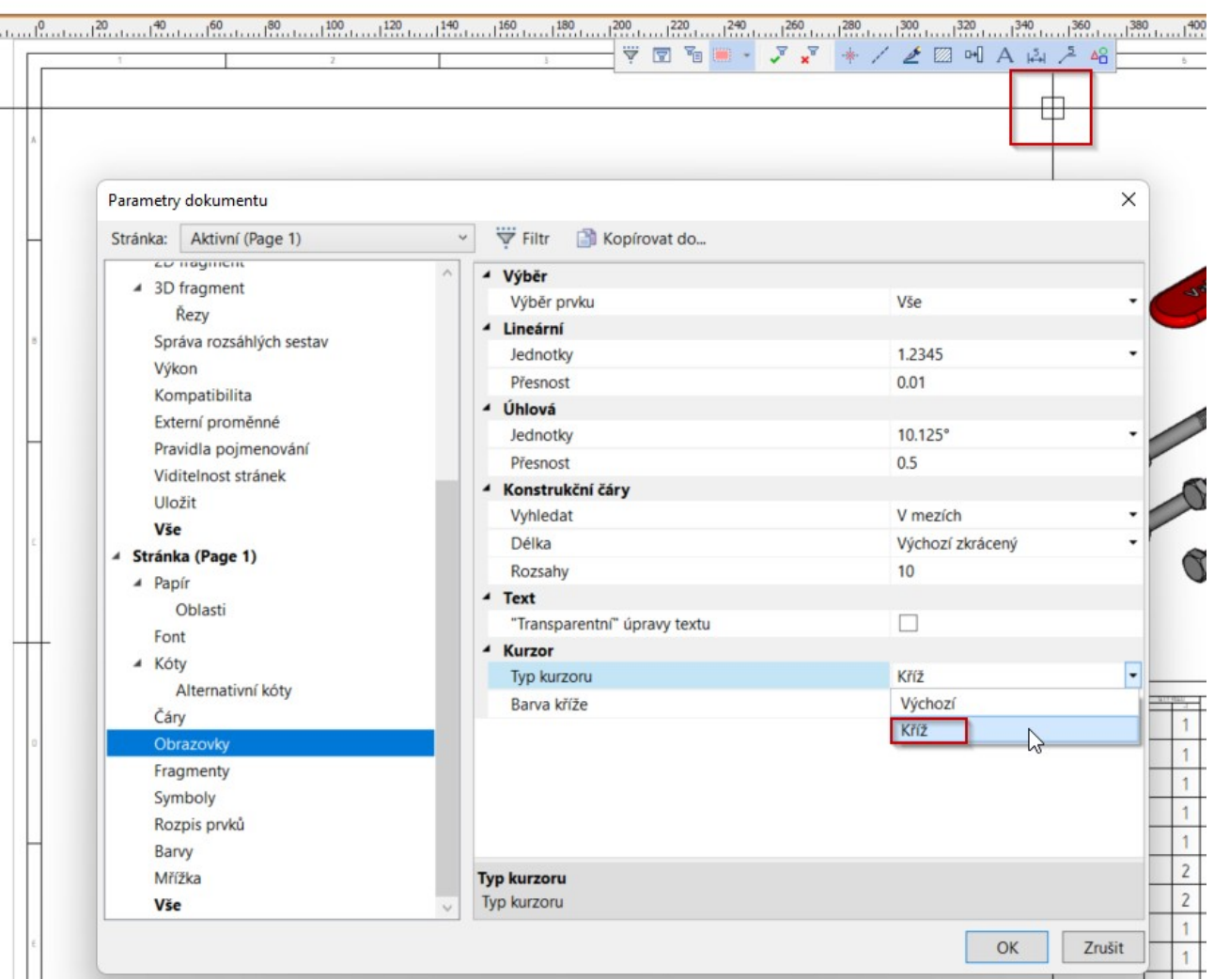

- **Makra.** Přidán parametr Spustit makro při vložení fragmentu na záložce 3D fragment v okně Parametry dokumentu. V závislosti na jeho hodnotě při použití metody vkládání "Inteligentní fragment, makro", makra mohou být automaticky spuštěna pouze pro 2D, pouze pro 3D nebo vždy.
- **Makra.** Přidán parametr Nabídnout standardní metodu vkládání na záložce 3D fragment v okně. Parametry dokumentu. Pokud je toto políčko zaškrtnuto, pak místo spuštění makra ihned po vložení fragmentu, systém vyvolá dialogové okno, ve kterém můžete volit mezi spuštěním makra a standardním vložením.
- **Prostředí.** Soubory nastavení systému jsou přidány do prostředí. Nyní je možné ukládat konfigurace knihoven, data editoru produktů (modul T-FLEX Electrical) a standardy potrubí spolu se souborem prostředí.
- **Složení produktu.** Je přidána možnost současně upravovat více záznamů v okně Složení produktu pomocí volby Parametry záznamů v kontextové nabídce. Tato možnost se zobrazí, když jsou vybrány dva nebo více záznamů.
- **Složení produktu.** V záložce Sloupce v okně Parametry složení produktu je přidána možnost seřadit záznamy podle sloupců. Řazení lze resetovat pomocí kontextové nabídky vybraného sloupce.

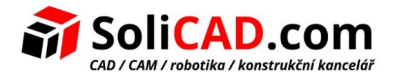

- **Složení produktu.** Ve výchozím nastavení přidána a povolena možnost automaticky opravovat obsah sloupce Množství ve Složení produktu pro prvky polí, kde počet kopií v poli je definován proměnnou. V případě potřeby můžete tuto možnost zakázat vypnutím možnosti Automatické opravy počtu záznamů na základě polí na kartě Vlastnosti v okně Parametry složení produktu.
- **Složení produktu.** Přidán parametr Zahrnout do Složení produktu sestavy na kartě 3D fragment v dialogu Parametry dokumentu. Tato hodnota tohoto parametru se standardně použije při vkládání aktuálního dokumentu do sestavy.
- **Režim integrace T-FLEX DOCs.** Nyní, pokud je dokument přidružen k objektu PES a je povolena možnost Aktualizovat strukturu produktu automaticky v případě uložení dokumentu v systémových možnostech (záložka DOKUMENTY TFLEX), bude struktura produktu dokumentu před uložením automaticky aktualizována.
- **Režim integrace T-FLEX DOCs.** Pokud změníte hodnoty CAD proměnných spojených s konfigurací DOC, pak se po uložení otevře dialog pro uložení složení produktu.
- **Režim integrace T-FLEX DOCs.** V příkazu Úplná regenerace je nyní k dispozici nová možnost Synchronizovat s dokumenty T-FLEX. Umožňuje přenos z DOC do CAD dat definovaných integračními pravidly.
- **Režim integrace T-FLEX DOCs.** Po otevření variace v CADu se příslušný výrobek složení nyní automaticky zobrazí v okně Složení produktu a Parametry varianty složení jiných variant se nepřepisují.
- **Režim integrace T-FLEX DOCs.** Při otevření variace v CADu vytvořené v systému DOCs se odpovídající konfigurace a složení výrobku nyní automaticky vytvoří v dokumentu CAD.
- **Režim integrace T-FLEX DOCs.** Přidána možnost výběru objektů z DOCs, při změně odkazů v okně Struktura sestavy.
- **Import.** Přidána podpora JT 10.6, Revit 2022, CATIA V5\_6R2022, NX 2007 (2021 Dev.), SolidWorks 2022, Solid Edge 2022.
- **Import.** Nyní můžete importovat 3D PMI prvky (anotace), při importu souborů CATIA, SolidWorks, Creo - Pro/E, I-DEAS, JT, NX - Unigraphics, PRC, Solid Edge, STEP. Přidáno zaškrtávací políčko Rozpoznat anotační prvky a rozevírací seznam písem anotací v dialogovém okně parametrů importu.
- **Export.** Formát GLTF je přidán do příkazu Exportovat scénář na kartě Rozložené zobrazení.
- **Export.** Přidána podpora verze Parasolid 34.1.

## **2. T-FLEX Analysis**

- **Tepelný kontakt.** Přidán stupeň Celsia sekunda/kalorie jednotky měření (°С·s/cal).
- **Studie režimu superpozice.** Převodník dokumentů je aktualizován, takže po převodu starých dokumentů obsahujících tento typ studie je k dispozici moderní uspořádání dialogu Parametry studie. Moderní uspořádání umožňuje přizpůsobit parametry analýzy frekvencí pro staré studie.

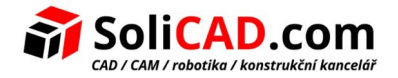

• **Vzdálená hmota.** Modální dialog parametrů pro tento typ zatížení v dynamických studiích nyní obsahuje parametry Moment setrvačnosti, které byly dříve dostupné pouze v okně nástroje Parametry.

### **3. T-FLEX Dynamics**

• **Pružina.** Přidáno zaškrtávací políčko Pokračovat ve vytváření s danými parametry na kartě Možnosti v okně parametrů příkazu.

### **4. T-FLEX Nesting**

• Přidána možnost Převést splajny na křivky v dialogu Parametry exportu rozvržení vnoření.

### **5. T-FLEX Gears**

• Přidán příkaz **Šnekové kolo.**

### **6. T-FLEX Electrical**

- **Připojovací body.** Přidána omezení parametrů připojených kabelových komponent. Omezení jsou zohledněna při kontrole schématu.
- **Kabelové komponenty.** Aktualizován příkaz Montážní výkres kabelové komponenty.
- **Kabelové komponenty.** Přidán příkaz Plášť. Vytvořené pláště jsou zohledněny v kusovníku, i v kontrole kabelových komponent.
- **Spojovací vedení.** Přidána vyplněná značka hrotu šipky pro lomové body.
- **Spojovací čáry.** Čáry vycházející ze strany protilehlé k bodu připojení se nepřekrývají. Komponenty.
- **Spojovací čáry.** Volné lomové body jiných spojovacích čar lze nyní přidat k existujícímu přerušení.
- **Spojovací čáry.** Maximální počet zlomů je zvýšen na 10 000.
- **Spojovací čáry.** Přidáno vymazání pozadí pro zarovnání středu označení na spojovacích čarách.
- **Spojovací čáry.** Přidána možnost automatického přiřazení společného názvu značky pro součásti kabelu. začleněným do stejného připojení (Parametry schématu > Označení na spojovacích vedeních > Označení na spojovacích vedeních). Společný název značky pro CC v připojení)
- **Připojovací body.** Přidán příkaz umožňující Nastavit prototyp z Editoru komponent.
- **Knihovny.** Do knihovny prvků elektrického schématu přidány příklady zařízení a stykačů. Přidána složka stykače do konfigurace knihovny stykačů.
- **Knihovny.** Přidáno zařízení s konektory spojovacích bodů do knihovny elektrických komponent.

# **7. Bližší informace k některým změnám**

#### <span id="page-7-0"></span>*Kontrola obrysu*

Příkaz kontroluje, zda obrysy tvořené grafickými čarami neobsahují chyby v aktivní pracovní rovině, na stránce výkresu nebo v aktivním pohledu výkresu. To je užitečné na aktivní pracovní rovině při kontrole obrysů, které budou použity pro vytváření 3D profilů. Při práci s výkresem můžete vybrat stránku, kterou chcete zkontrolovat, pomocí rozbalovacího seznamu v horní části okna parametrů příkazu. Pokud na vybrané stránce nejsou žádné aktivní výkresové pohledy, pak příkaz zkontroluje prvky, které do pohledů nepatří. Pokud existuje aktivní výkresový pohled, příkaz zkontroluje obsah takového pohledu. Při práci na aktivní pracovní rovině se aktuální pracovní rovina vybere automaticky a v rozbalovacím seznamu nejsou žádné další možnosti.

Na panelu níže můžete vybrat kategorie, které chcete zkontrolovat:

- **Průsečíky** Průsečíky dvou nebo více čar.
- **Sebeprotínání** Čáry protínají sami sebe.
- **Mezery** Vzdálenost mezi čarami v určeném rozsahu.
- **Přesahy** Částečně shodné čáry.
- **Krátké objekty** Čáry, jejichž délky spadají do zadaného rozsahu.

#### • **Objekty bez geometrie**

Objekty, jejichž geometrii nelze sestrojit. Pokud například vytvoříte oblouk nejprve ze tří uzlů a později takové uzly položíte na stejnou přímku, pak se oblouk stane objektem bez geometrie.

• **Duplikáty** Plně shodné čáry.

U některých kategorií na panelu Kontrola jsou vzorky barev. Výsledky odpovídajícího typu se po provedení kontroly zvýrazní ve výkresu nebo pracovní rovině pomocí takových barev. Barvy lze přizpůsobit pomocí dialogového okna možností systému (Volby > Barvy > Kontrola obrysu). Systém kontroluje kategorie, jejichž zaškrtávací políčka jsou povolena. Zaškrtávací políčka lze povolit nebo zakázat kliknutím přímo na ně nebo pomocí tlačítek na pravé straně panelu (Vybrat vše, Zrušit výběr všech, Invertovat výběr).

Zaškrtávací políčko Zvažovat barvu čáry je k dispozici pod panelem Kontrola. Zaškrtávací políčko je ve výchozím nastavení zakázáno. Povolení vyloučí z výsledků Průsečíky, Mezery a Přesahy mezi čarami různých barev.

Na stejnojmenné kartě okna parametrů příkazu jsou k dispozici následující možnosti:

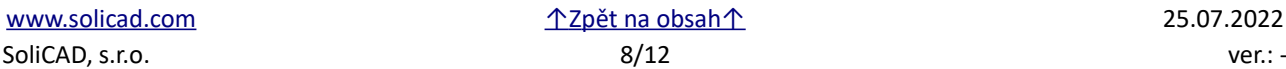

#### Kritéria vyhledávání pro mezery / krátké objekty

Mezery a krátké objekty jsou detekovány, pokud je hodnota mezery nebo délka objektu v rozsahu mezi minimální a maximální hodnotou. Rozsah zahrnuje minimální hodnotu, ale nezahrnuje maximum.

#### Zobrazit popisky křižovatek

Pokud je toto zaškrtávací políčko zaškrtnuto, pak se na výkresu nebo pracovní rovině po provedení kontroly objeví štítky. Každý štítek označuje průsečík a obsahuje jeho souřadnice a také názvy protínajících se čar. Přesnost souřadnic je definována parametry dokumentu (Parametry dokumentu > Stránka > Zobrazit > Lineární > Přesnost).

Nastavte požadované parametry kontroly a stiskněte (Ctrl>+<Enter> nebo <Enter>. Seznam výsledků se zobrazí na panelu Výsledky. Výsledky v seznamu jsou seskupeny podle kategorií. Skupinu můžete složit kliknutím na tlačítko , které se nachází na levé straně názvu skupiny. Po složení se tlačítko změní na  $\blacktriangleright$ Dalším kliknutím na něj rozbalíte skupinu. Počet výsledků ve skupině je uveden v závorkách na pravé straně název skupiny. U každého výsledku v seznamu se zobrazí indexové číslo (№), názvy dotčených čar (prvek 1, prvek 2) a také souřadnice X a Y (pokud jsou použitelné). Souřadnice koncového bodu jednoho z dotčené čáry jsou zobrazeny pro mezery, souřadnice průsečíku jsou zobrazeny pro průsečíky a vlastní průniky. Výsledky lze vybrat ze seznamu pomocí . Když v seznamu vyberete výsledek, ve výkresu/pracovní rovině se vyberou ovlivněné čáry a obrys (pokud existuje) změní barvu na světle purpurovou. Pomocí tlačítka  $\Box$ umístěného na pravé straně seznamu výsledků můžete přiblížit kameru na vybraný výsledek.

Po obdržení výsledků kontroly můžete změnit parametry příkazu a znovu spustit kontrolu ( $\blacktriangleleft$ , <Ctrl> + <Enter> nebo <Enter>), nebo příkaz ukončit ( $\left\| \bigtimes \right\|$ , <Esc>, <Shift>+<Esc>, <X>).

 [↑ Zpět na seznam změn ↑](#page-2-0)

#### <span id="page-8-0"></span>*Radiální Osy*

Přidáno zaškrtávací políčko Radiální osy (ve výchozím nastavení povoleno). Zaškrtávací políčko se zobrazí v záložce Čáry okna parametrů příkazu při výběru Axiální čáry v seznamu kategorií. Tato možnost je užitečná při promítání děr, které jsou umístěny podél kruhu. Efekt je znázorněn na obrázku níže.

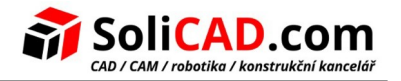

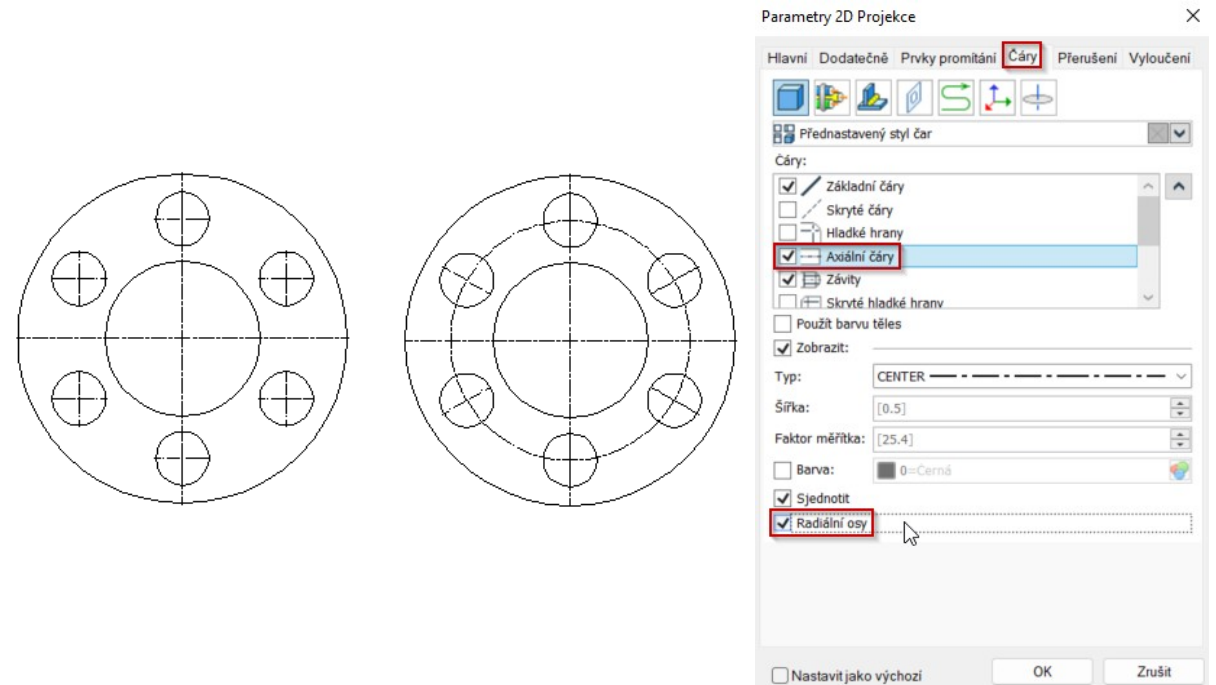

#### [↑ Zpět na seznam změn ↑](#page-0-0)

#### <span id="page-9-0"></span>*Reference délky příruby*

Parametr Změřeno, který definuje způsob použití délky příruby, byl přejmenován na Reference délky. Pro tento parametr byly přidány nové možnosti. Soubor dostupných metod je uveden v tabulce níže:

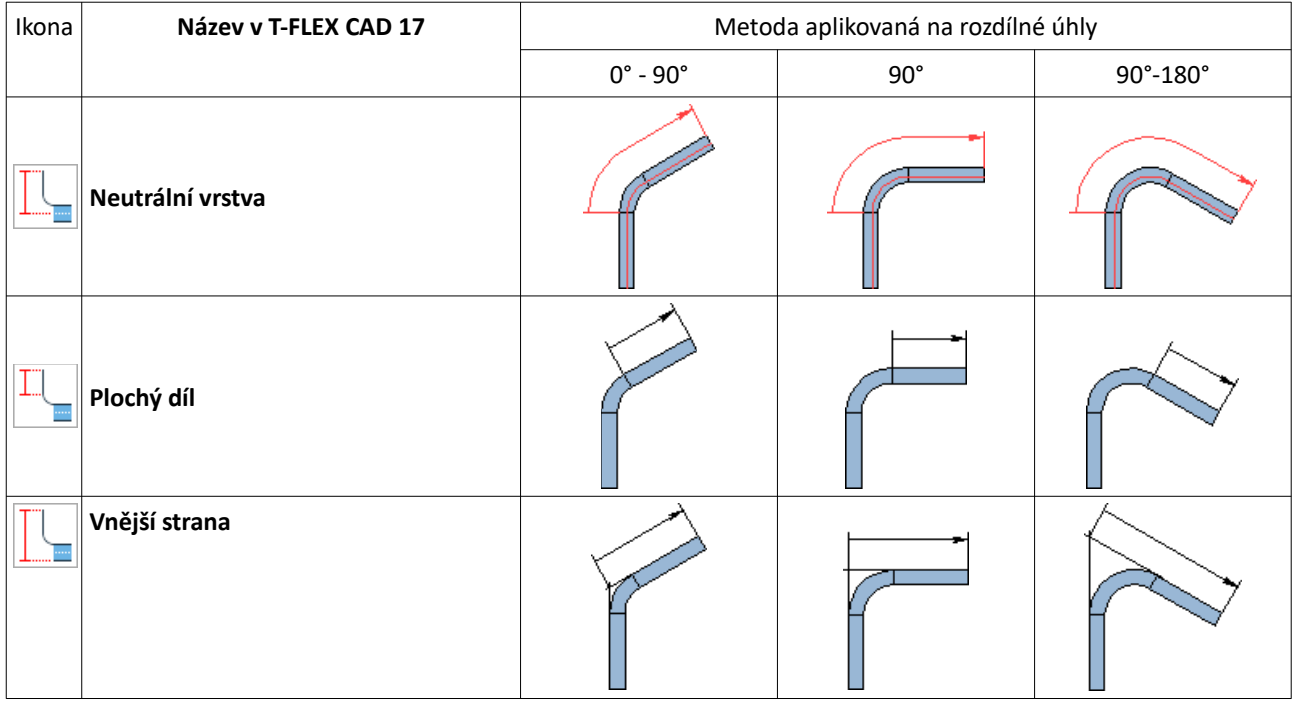

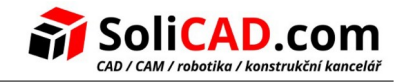

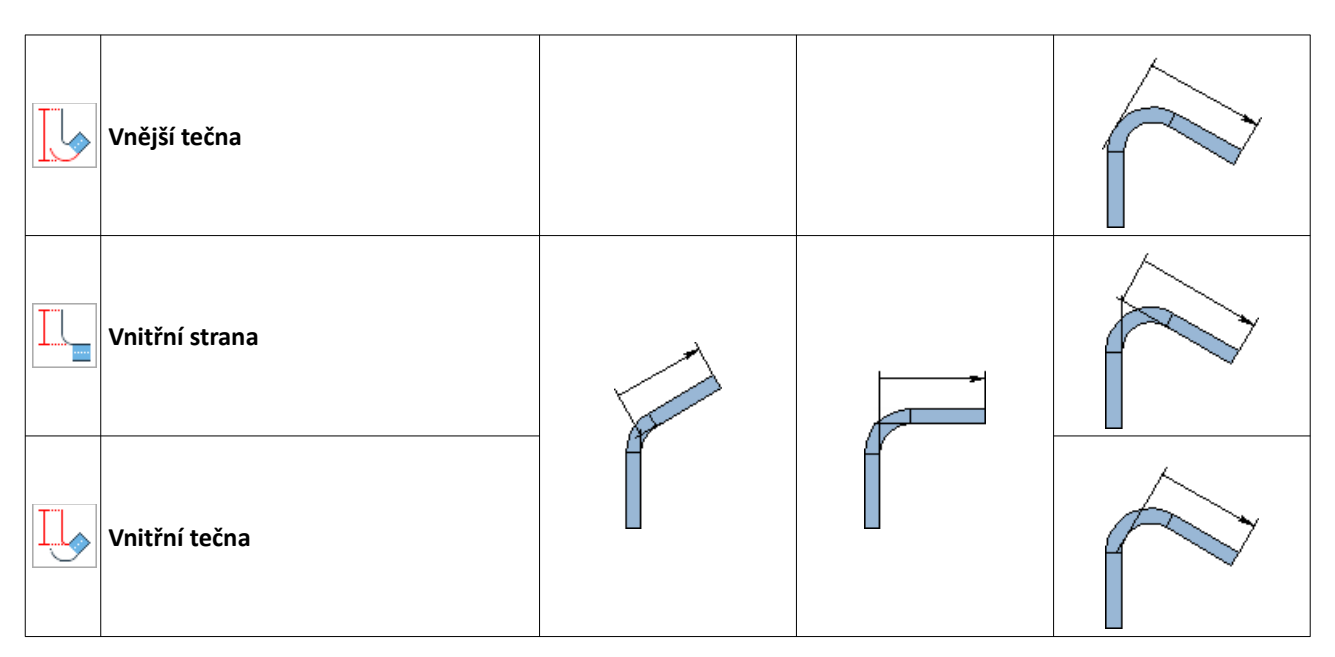

#### *Poloha příruby vzhledem k základní čáře*

Byly přidány nové možnosti pro parametr Poloha, který definuje způsob umístění příruby vzhledem k základní čáře. Soubor dostupných metod je uveden v tabulce níže:

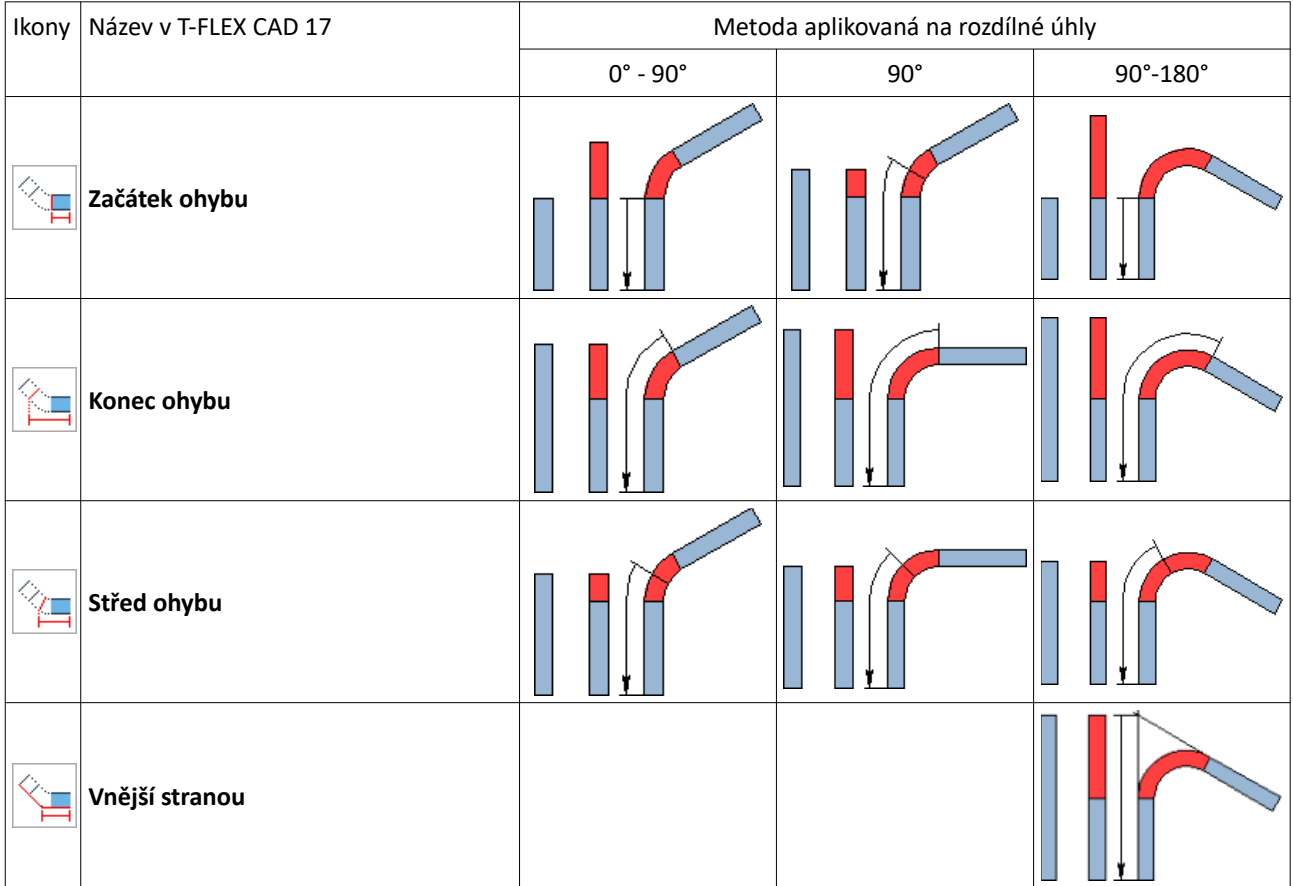

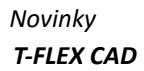

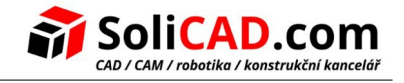

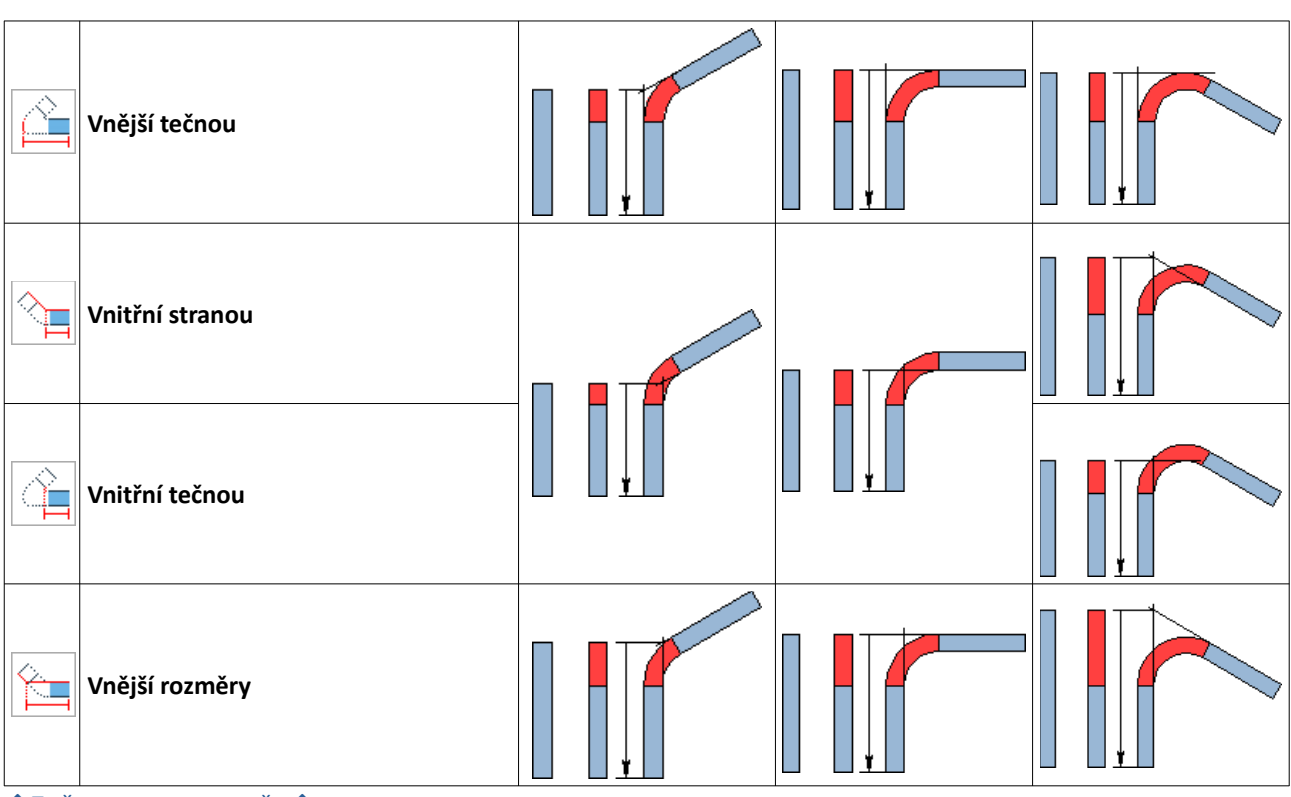

 [↑ Zpět na seznam změn ↑](#page-1-0)